### Mode d'emploi de l'outil NamingGED

14/02/2022 v00-02-00 maj suite évolutions 11/09/2020 v27 corr par KB : #8996 29/07/2020 v26 maj par KB : Ajout doc sur indexation champ 28/11/2019 v25 maj par KB 25/11/2019 v24 maj par KB

# 1 Authentification

Un utilisateur non authentifié n'aura accès qu'à la page « Contact ». Pour accéder au reste de l'outil, il doit se connecter via le lien « Authentification » en haut à droite de l'écran dans la barre de menu. Il peut alors, soit se connecter via des identifiants locaux, soit par ses identifiants JANUS.

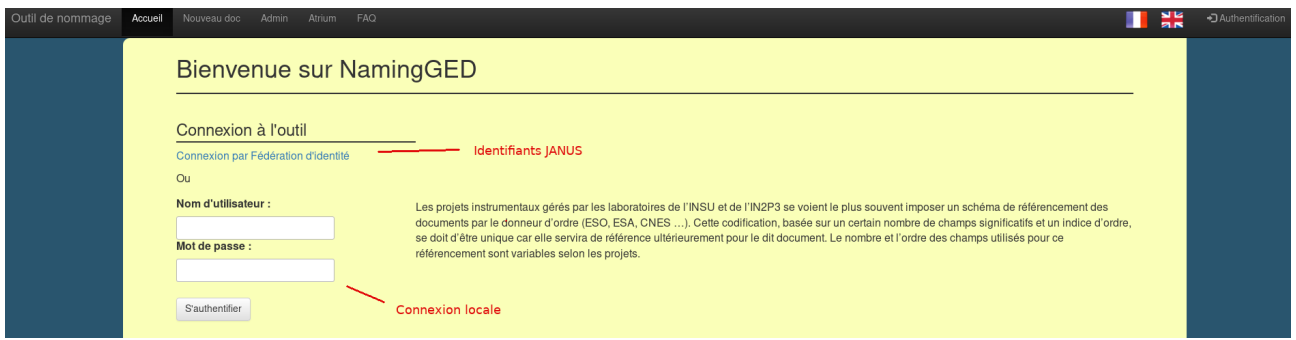

# 2 Identifiants Atrium

Cliquer sur l'onglet 'Atrium' pour mettre en cache ses identifiants Atrium.

**Les identifiants Atrium à renseigner ne sont pas forcément les mêmes que ceux pour l'authentification à l'application via la Fédération d'identité (JANUS). Ce sont les identifiants pour la connexion locale à ATRIUM.**

## 3 Création d'un projet

La création d'un projet correspond à la mise en place d'un schéma de codification des documents pour un projet donné. Il est réservé aux administrateurs des projets.

On y accède par l'onglet 'Admin' de la barre de menu, puis en cliquant sur 'Créer un projet'.

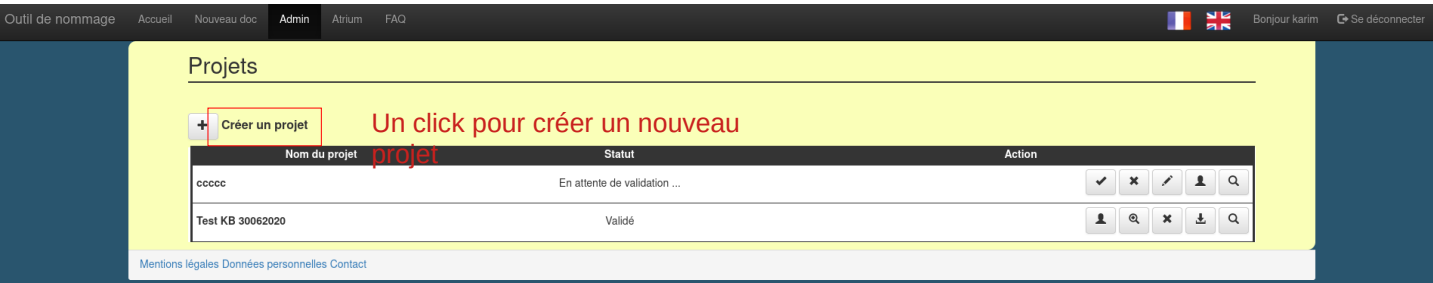

S'ouvre alors la fenêtre suivante :

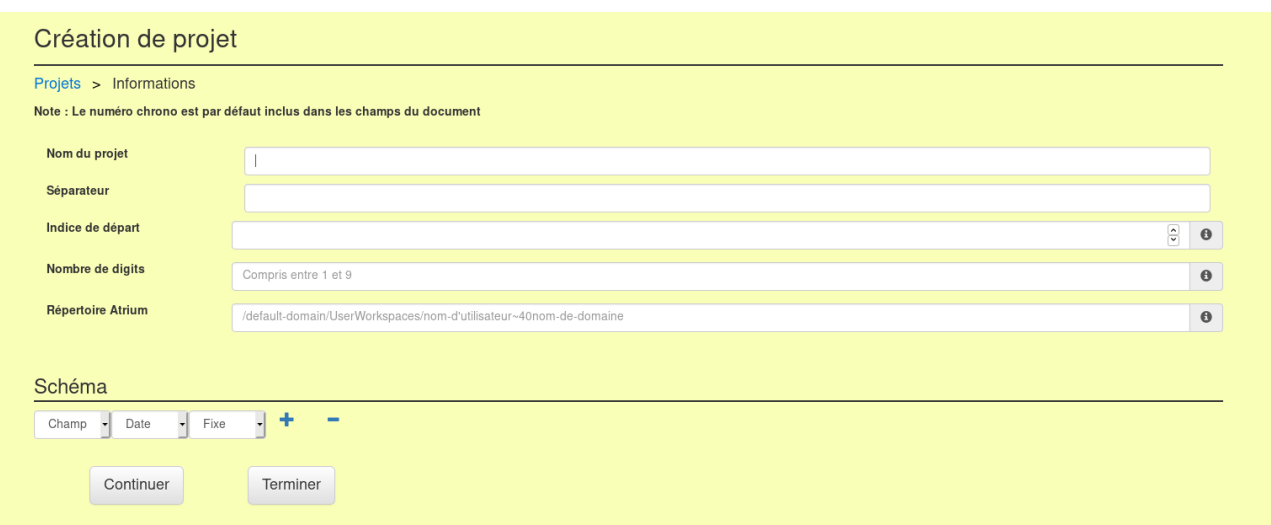

Le numéro chrono est par défaut inclus dans les champs du document.

Les paramètres permettant de créer les projets sont :

- *Le nom du projet* est laissé au libre choix de l'utilisateur. Il s'agit le plus souvent du nom du projet qui va utiliser le schéma de codification.
- Le séparateur est le caractère qui sera utilisé pour séparer les différents champs lors de la codification. Il s'agit souvent d'un tiret.
- *Le nombre de digits* correspond au nombre de chiffres sur lequel le document sera indexé ou encore le nombre de positions sur lequel l'indice sera affiché.
- *L'indice de départ* correspond au premier numéro d'indice qui sera utilisé lors de l'utilisation de l'outil pour générer des codes de documents. Il vaut 1 dans la plupart des cas si on initialise un projet mais peut avoir une valeur supérieure si on cherche à reprendre la suite d'un autre outil (exemple de projets ayant déjà des documents existants).
- Le répertoire Atrium est le chemin du répertoire représentant le plus haut niveau de l'arborescence dans ATRIUM où seront stockés les documents du projet : Admettons que le dossier où les fichiers seront enregistrés se nomme « NamingGED », alors dans Atrium il faudra se placer dans ce dossier puis sélectionner l'url comme surligné en bleu ci-dessous pour un répertoire personnel contenant ce dossier :
- atrium-pre.in2p3.fr/nuxeo/nxpath/default<mark>/default-domain/UserWorkspaces/quentin.conil~40cnrs.fr</mark>@view\_documents?tabIds=%3A&conversationId=0NXMAIN3 soit en prenant bien en compte le « */default-domain* » du début et sans la chaîne « *@view\_documents* ».

### *Nota Bene :*

- Pour un projet partagé, il faut sélectionner depuis « */default-domain* » jusqu'à « *@view\_documents* » (« *@view\_documents* » non inclus).
- Si l'utilisateur souhaite déposer un fichier dans un répertoire dépendant d' « Atrium-INSU » il faudra sélectionner depuis « */Atrium-INSU* » jusqu'à « *@view\_documents* »

(« *@view\_documents* » non inclus); par exemple : /Atrium-INSU/Laboratoires/DT INSU/test .

Ensuite, pour définir le *schéma*, l'utilisateur peut choisir pour chacun des champs de la codification, le type de champ qu'il souhaite, soit :

- '*Champ*' pour un champ correspondant à une liste de valeurs à sélectionner via un menu,
- '*Date*' pour un champ correspondant à une date (différents formats de date disponibles),
- '*Fixe*' pour une valeur de champ fixe, imposée par la tutelle ou le projet.

Pour ajouter un champ au schéma, cliquer sur **'+'**. Pour retirer le dernier champ, cliquer sur **'-'**.

Attention, il ne faut pas décrire le champ correspondant à l'indice du document. Il est automatiquement intégré en fin de schéma.

Il est possible d'avoir la valeur de l'indice indexée sur un des champs de la codification. Dans ce cas, on pourrait avoir plusieurs documents à l'indice 1 mais ayant chacun une valeur différente pour le type de document, la référence devant rester unique. Ce qui revient à avoir un compteur différent par type de document.

Pour passer au remplissage des valeurs, il faut ensuite cliquer sur « **Continuer** ».

Une fois le nombre de champs défini, l'utilisateur doit fournir la liste des valeurs autorisées pour chacun de ces champs et un format pour le champ *Date*.

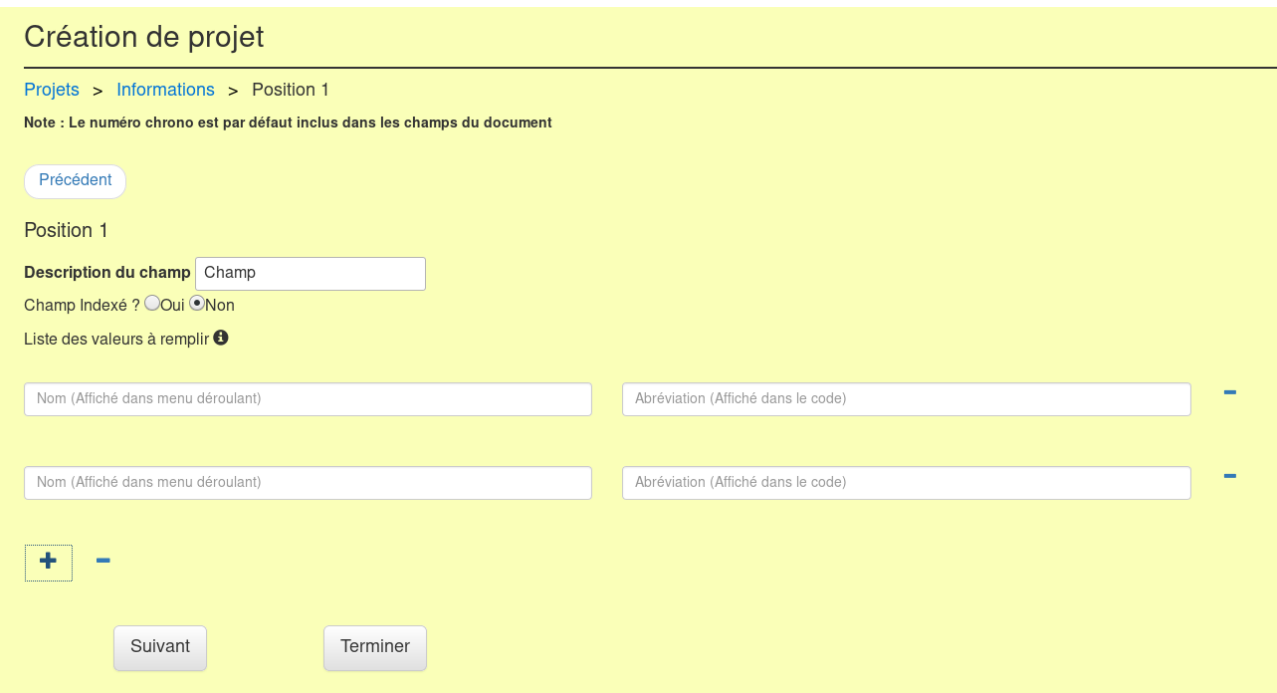

Pour remplir la liste de valeurs autorisées, il faut d'abord donner la description du champ (ex : « Laboratoire », « Type de document » etc) qui précisera à l'utilisateur ce que représente ce champ. Puis il convient de décrire successivement les différentes valeurs autorisées soit remplir ligne par ligne (pour chaque élément de la liste) la valeur et l'abréviation correspondante. Par exemple : si le champ qu'on cherche à décrire correspond au type de document alors la valeur du nom (qui sera affiché dans le menu déroulant) pourrait-être '*Technical Report*' et l'abréviation correspondante '*TRE*'.

Attention, seule l'abréviation apparaîtra dans la codification, le nom est utilisé seulement dans le menu déroulant pour aider l'utilisateur.

Pour ajouter d'autres valeurs à la liste des valeurs autorisées, il faut cliquer sur « **+** ». Une fois satisfait, on passe à la description du champ suivant en cliquant sur « **Suivant** ».

Pour la navigation à travers les champs, il y a un bouton **'P***récédent***'** qui renvoie vers la position précédente et un *fil d'Ariane* qui permet de revenir où l'utilisateur le souhaite.

Une fois toutes les valeurs remplies, l'utilisateur est redirigé vers la page des projets où il peut vérifier que son projet a bien été créé.

## 4 Modification d'un projet

### **Modification du schéma de codification :**

Il faut se rendre sur l'onglet « **Admin** » puis sélectionner l'*icône 'Crayon'* et suivre un déroulement similaire à celui de la création d'un projet. Toutes les valeurs saisies lors de la création sont modifiables par l'utilisateur.

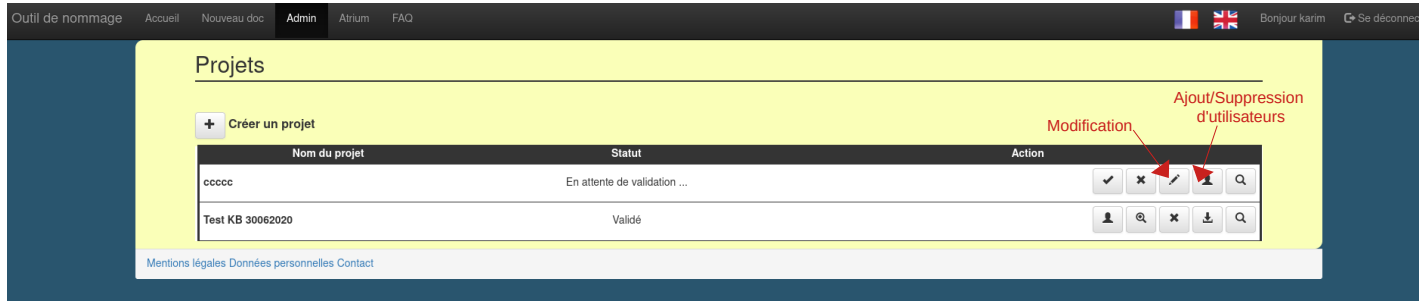

### **Ajout/Suppression d'agents :**

En cliquant sur l'*icône 'Personnage'*, un tableau s'affiche, listant tous les utilisateurs déjà assignés au projet. Il faut ensuite, grâce à la barre de recherche, entrer le nom de l'utilisateur (basé sur l'adresse email), l'auto complétion aidant à différencier deux personnes ayant le même prénom.

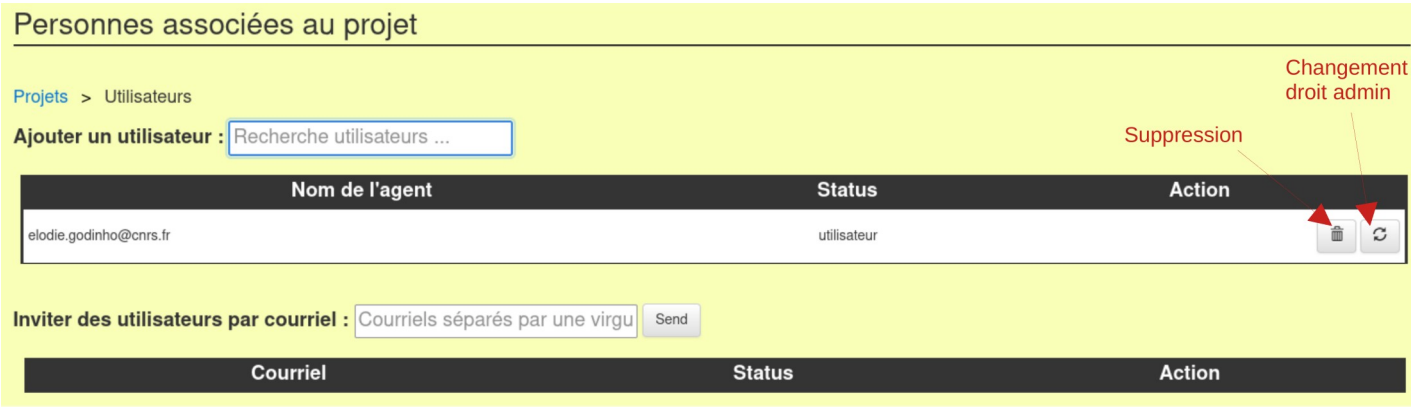

Pour supprimer un utilisateur, il suffit de le retirer de la liste en cliquant sur l'icône "poubelle".

Il est possible d'attribuer (pour un utilisateur qui est admin du projet) le droit d'admin sur le projet.

Il est aussi possible d'inviter par courriel des utilisateurs à un projet :

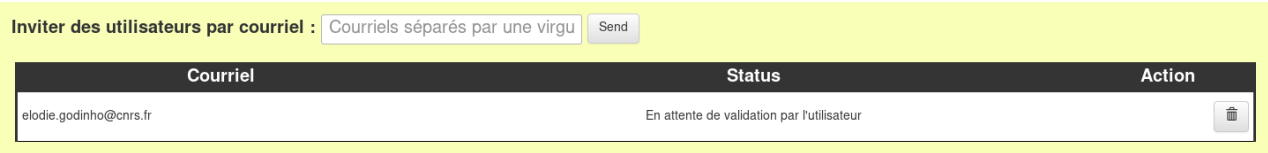

Dans le champ "Inviter des utilisateurs par courriel", mettre une liste de courriels séparés par une virgule; puis cliquer sur le bouton "Send" ce qui enverra un courriel à ces personnes pour les inscrire au projet.

# 5 Valider/Enrichir/Supprimer un projet

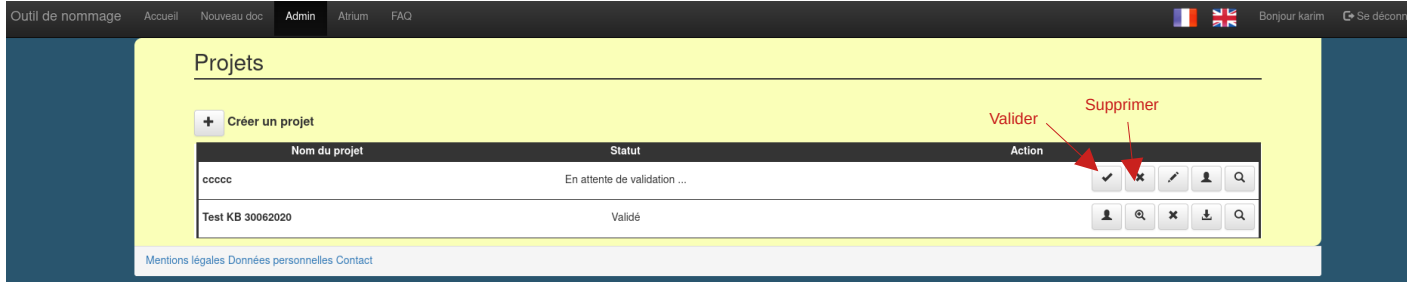

### **Validation :**

En cliquant sur le bouton de validation *(voir figure ci-dessus)*, l'utilisateur finalise la saisie d'un schéma de codification. Une fois validé, le projet n'est plus modifiable. Seul l'enrichissement des listes de valeurs ou l'ajout d'agents autorisés à l'utiliser est possible.

Si le projet est complet, la validation sera confirmée sinon des messages d'erreurs indiqueront les problèmes rencontrés lors de la validation des projets

### **Enrichissement des valeurs des listes :**

Une fois le projet validé, une **nouvelle icône** apparaît (l'avant dernière dans le schéma cidessous) permettant d'enrichir les listes de valeurs autorisées des champs prédéfinis lors de la création du schéma de codification (exemple classique: le champ 'type de document').

Test VI T-MUSE

Validé

 $2 \alpha$ 

En cliquant sur cette nouvelle icône, tous les champs du schéma de codification définis comme étant des listes de valeurs sont proposés à l'administrateur pour modification éventuelle par ajout de valeurs. Il n'est pas possible de retirer une valeur de la liste.

### **Suppression :**

En cliquant sur le bouton de suppression, l'utilisateur a la possibilité de supprimer un projet. Un message de confirmation apparaîtra pour demander à l'utilisateur de confirmer sa décision. Si le projet a déjà été validé alors il ne sera plus visible après la suppression; sinon toutes les données associées sont supprimées.

# 6 Prévisualiser le schéma

La prévisualisation permet de vérifier le schéma de codification créé tel qu'il sera offert à l'utilisateur final et d'en tester son fonctionnement. On y accède par l'*icône 'Loupe'*.

L'utilisateur doit remplir tous les champs proposés à la modification:

- En sélectionnant une valeur si c'est une liste déroulante
- En rentrant une date au format affiché

Une valeur sera directement affichée si le champ est un champ fixe prédéfini par l'administrateur du projet.

Il faudra ensuite cliquer sur le bouton « **Tester** » pour que le code généré s'affiche (sous le bouton).

Pour tester avec de nouvelles valeurs, il suffit de re-remplir les différentes cases puis de valider à nouveau en cliquant sur « Tester ».

Un bandeau bleu informe l'utilisateur si un champ est indexé.

## 7 Génération d'un code de document

En cliquant sur l'onglet "Nouveau doc", il/elle aura alors accès via une liste déroulante à l'ensemble des projets validés pour lesquels un administrateur leur a autorisé l'accès.

Une fois un projet sélectionné, l'utilisateur doit fournir l'ensemble des valeurs du schéma de codification qui n'ont pas été prédéfinis, soit :

- En sélectionnant une valeur dans une liste déroulante,
- En saisissant une date au format demandé.

Il peut ensuite :

- Sélectionner un fichier sur son ordinateur via le bouton '**Sélect. Fichiers**'. Ce fichier sera alors associé automatiquement à la fiche créée sous ATRIUM.
- Sélectionner un répertoire cible dans ATRIUM parmi les sous-répertoires du répertoire saisi par l'administrateur lors de la création du projet. Cliquer sur le bouton 'Scan' s'il faut mettre à jour cette liste et patienter quelques secondes.

Il peut enfin sélectionner les valeurs des métadonnées '*Fonction*' et '*Thématique*', puis saisir un **commentaire** pour le document à créer.

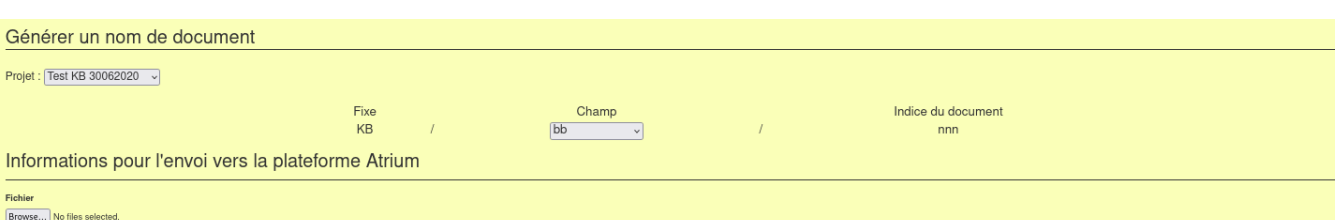

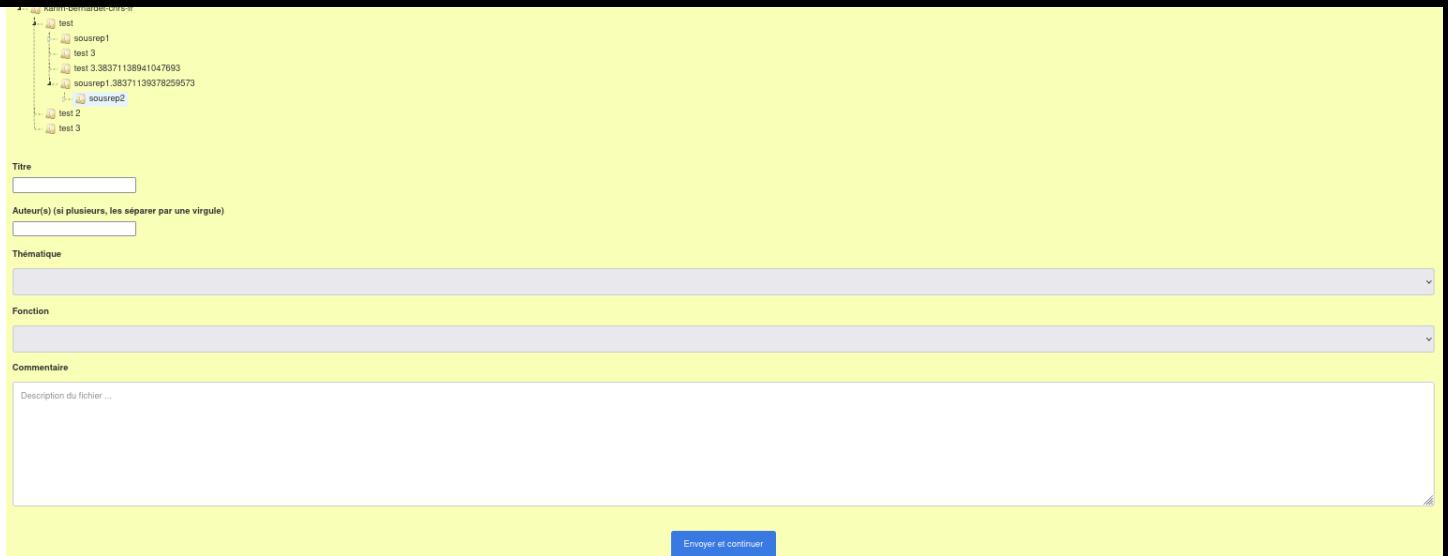

En cliquant sur « **Envoyer** », l'utilisateur prévisualise le code du document qui va être créé. Il peut alors annuler l'envoi et re-modifier les champs s'il le souhaite.

Si l'utilisateur a confirmé l'envoi, le document est créé dans ATRIUM avec un message de succès incluant le code donné au document et le lien vers ATRIUM.

## 8 Export CSV

Il est possible d'obtenir un fichier CSV avec toutes les références générées pour un projet (voir l'image ci-dessous).

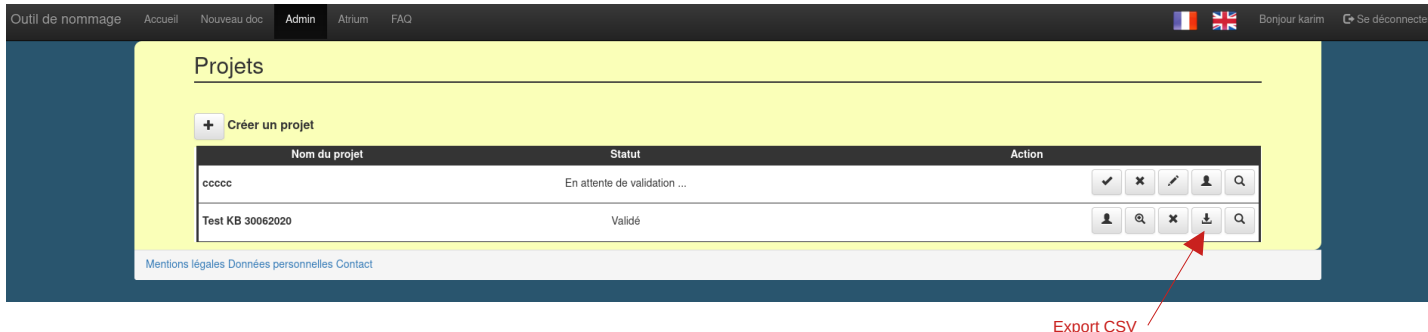

# 9 Contacter l'administrateur

Pour contacter l'administrateur en cas de dysfonctionnement ou pour signaler tout problème, cliquer sur le lien « **Contact** » présent en bas de chaque page. Une fois le message envoyé, l'utilisateur reçoit un mail avec un récapitulatif de son message.

# 10 Se déconnecter

Pour se déconnecter, cliquer simplement sur le lien « **Se déconnecter** » en haut à droite de l'écran.

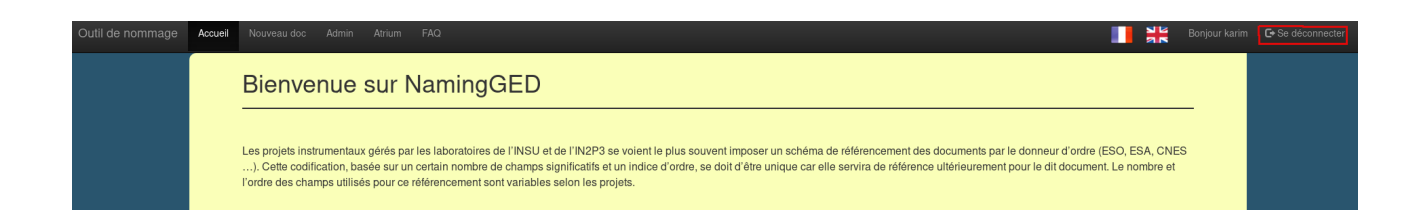

#### Formulaire de contact

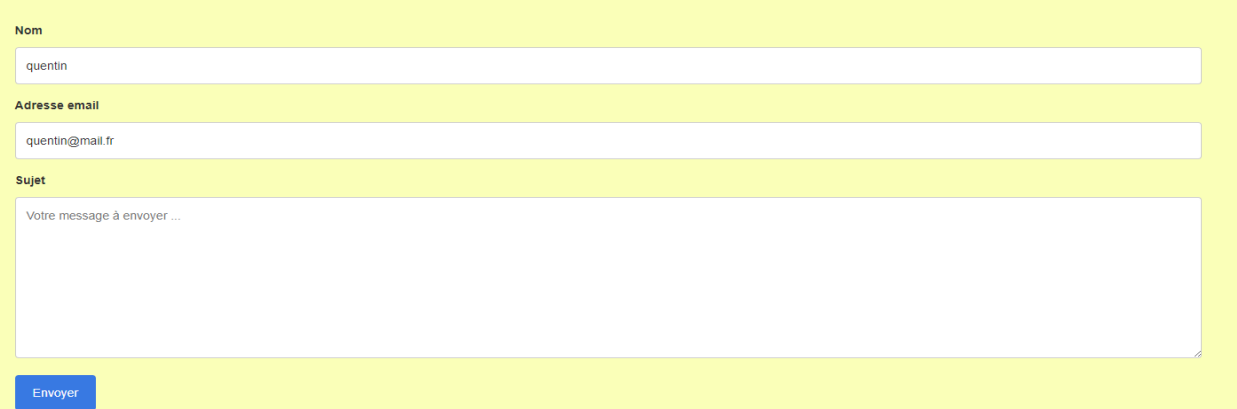